Side 1 Tilpasse og beskære foto til en bestemt størrelse

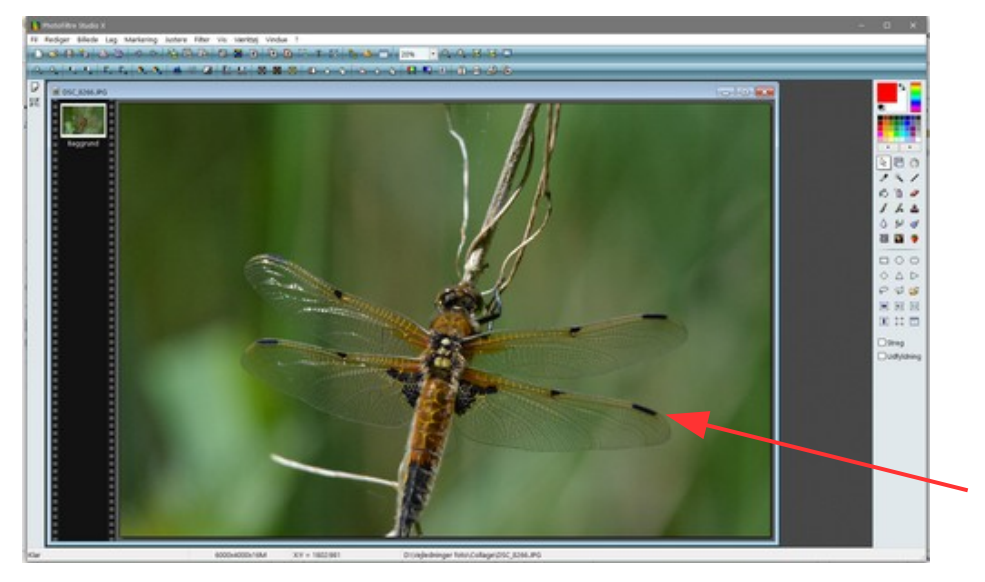

Denne vejledning tager udgangspunkt i den forrige vejledning Photofiltre 189. Hvor store foto er tilpasset til den størrelse de skal bruges i. Og skal vise hvordan du tilpasser dine egne foto til collagen.

Her original billedet som skal tilpasses og beskæres så det bliver 700 x 300 pixel

Det store billede der er brugt er 2400 x 1600 pixel

Dette billede skal være aflangt Og ende med at være 700 x 300 pixels.

Så vi starter med at tegne en ramme som her. I første omgang er det lidt på slum

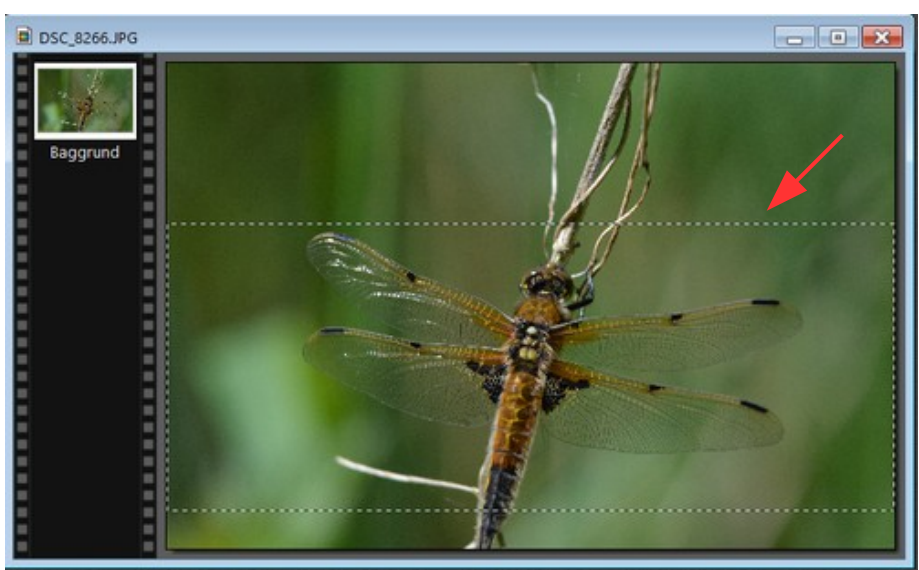

Før nu musen ind i rammen som du har tegnet. Højreklik og i menuen vælger du Beskær billede

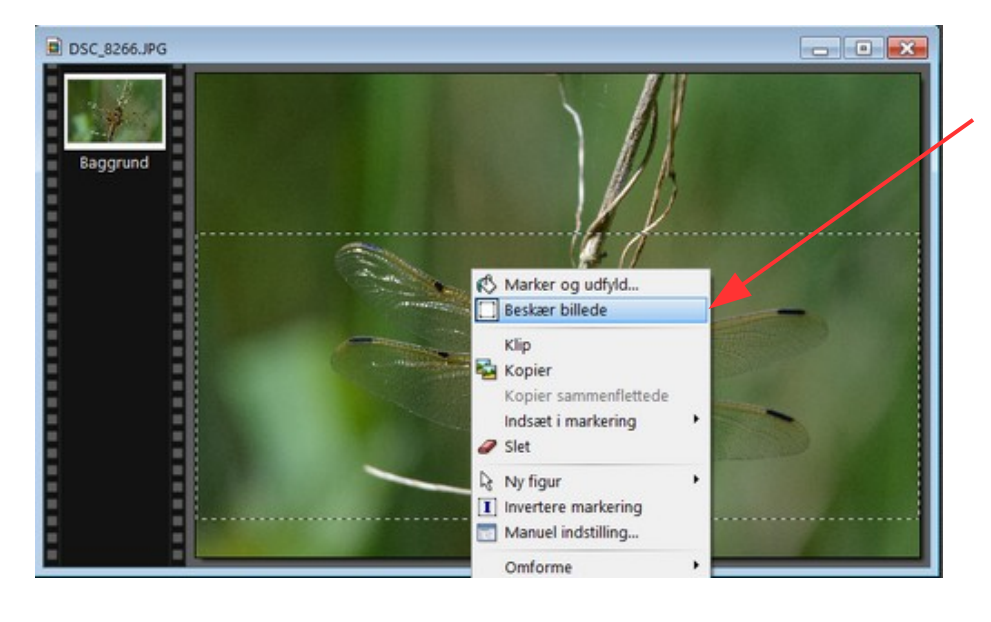

Side 2 Tilpasse og beskære foto til en bestemt størrelse

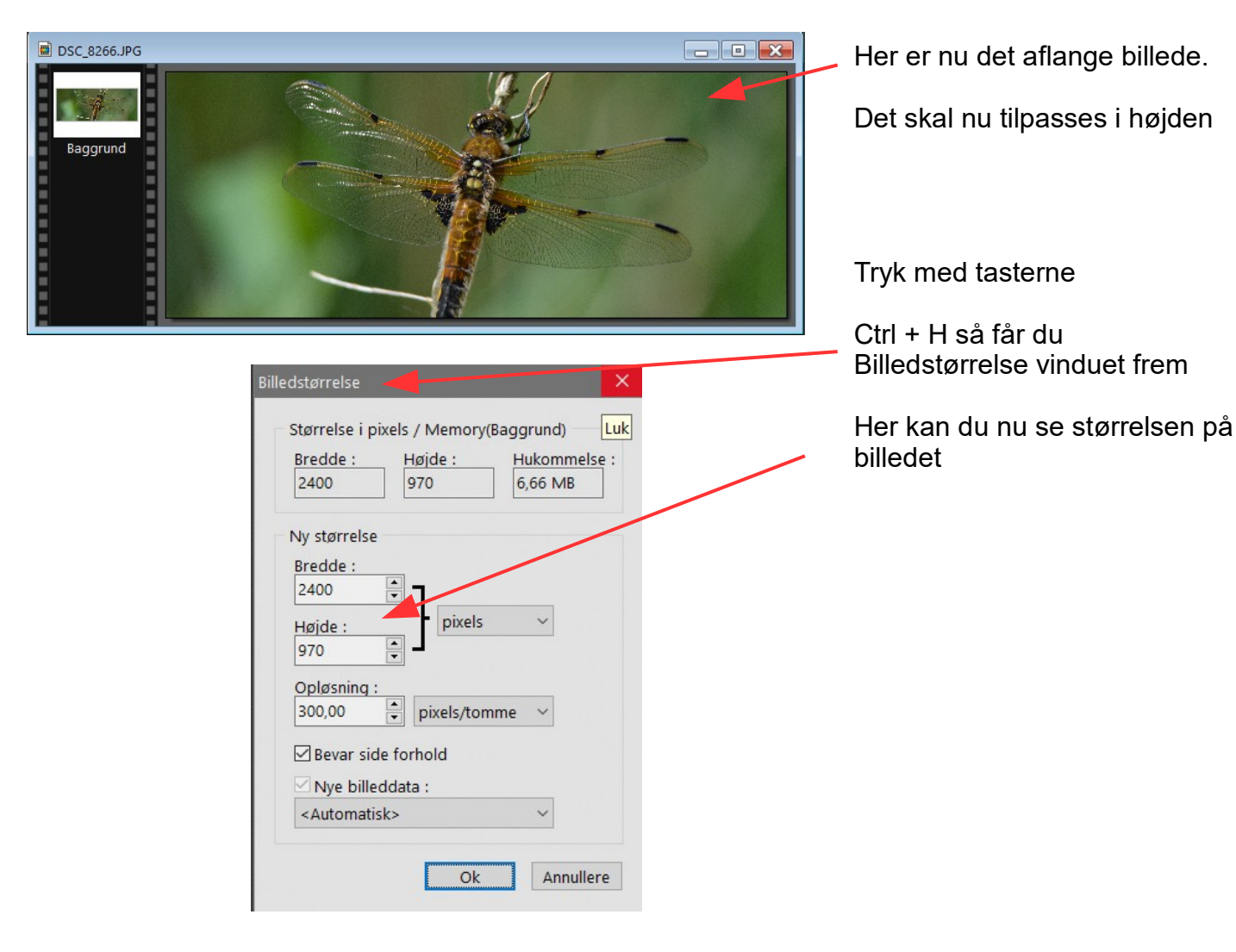

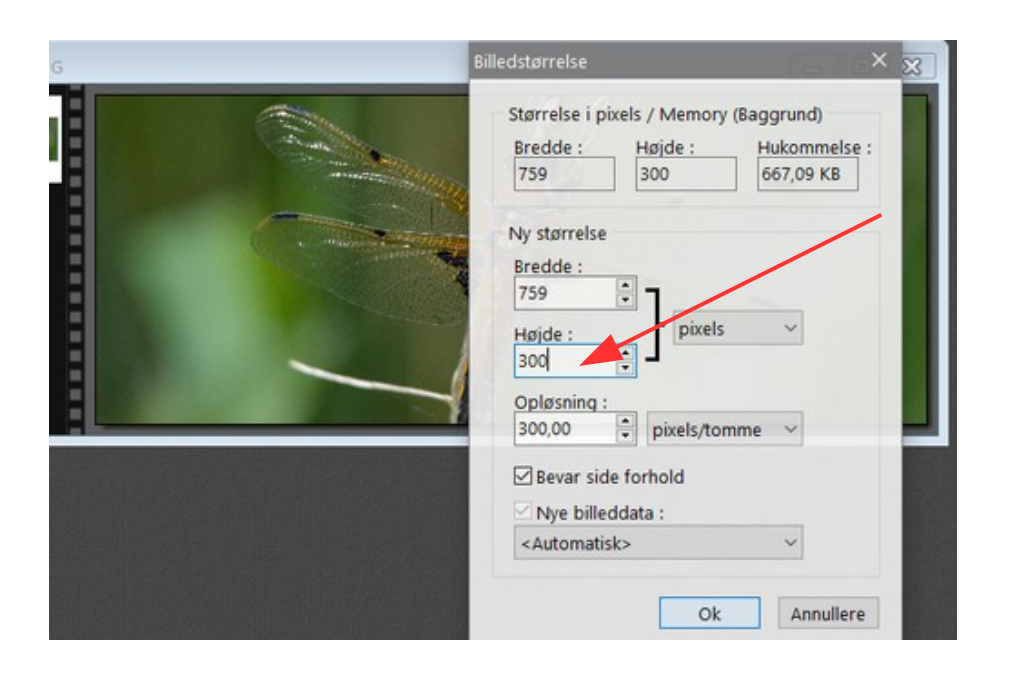

Vi skal nu i første omgang ændre højden. Så du skriver 300 ved højden Bredden ændrer sig også

Man kan så se at bredden er stor nok så til at ændre bagefter

Så du skriver som sagt 300 ved højden og trykker Ok

Side 3 Tilpasse og beskære foto til en bestemt størrelse

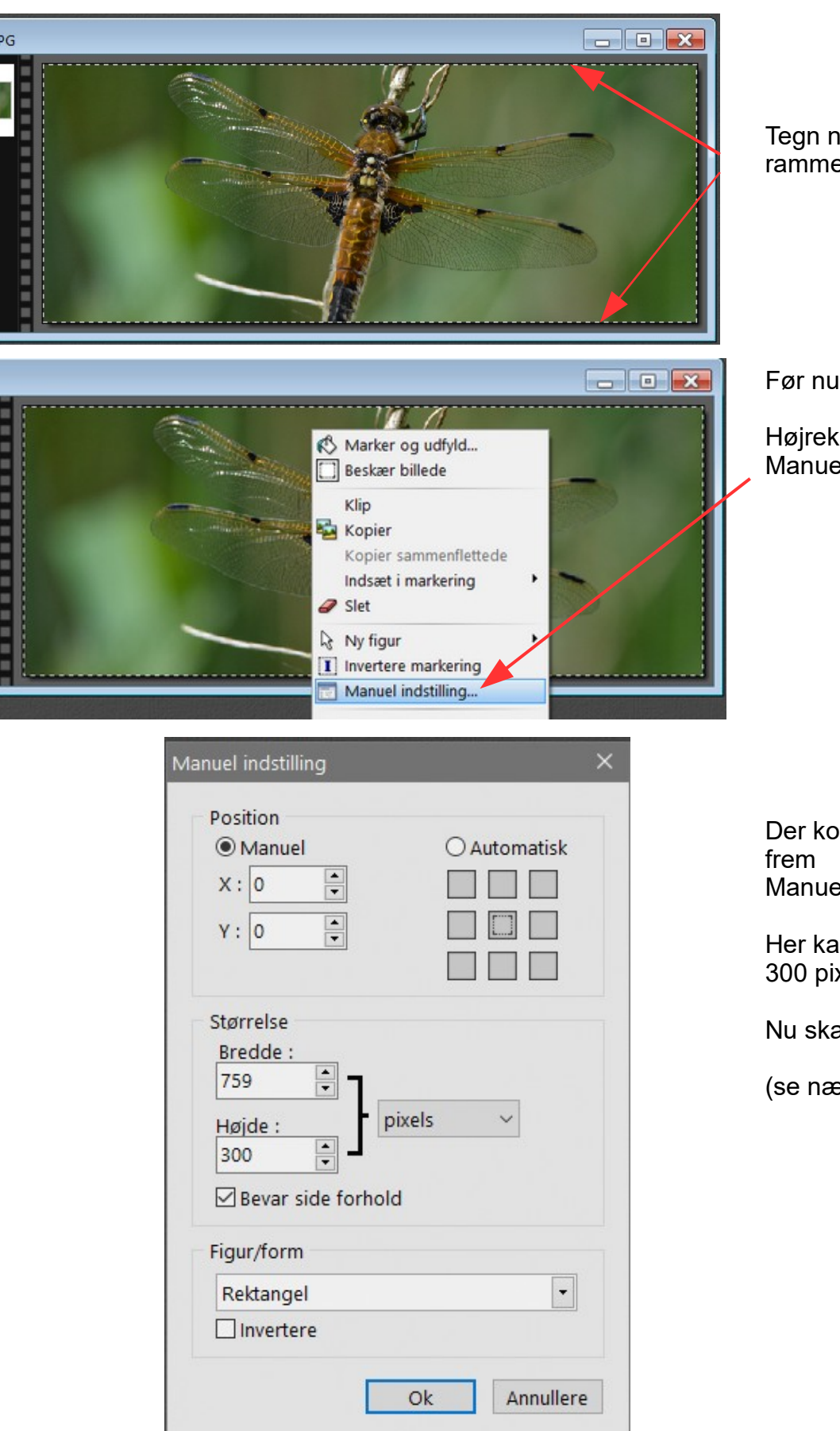

Tegn nu med musen en ny ramme i kanten af billedet

Før nu musen ind i rammen

Højreklik og vælg Manuel indstilling

Der kommer så dette vindue Manuel indstilling

Her kan man nu se at højden er 300 pixel

Nu skal vi ændre lidt

(se næste side)

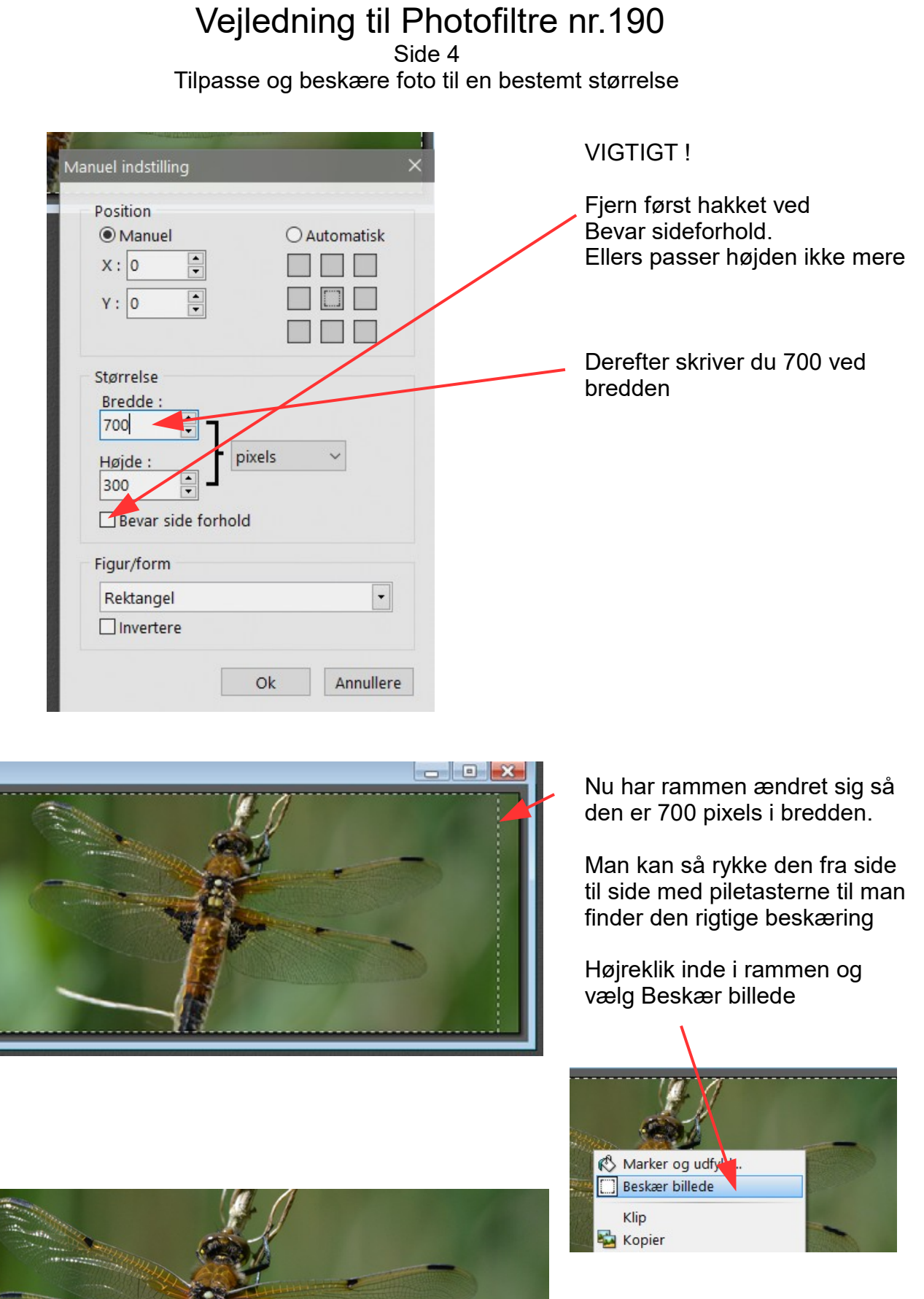

Her det færdige billede som nu er 700 x 300 pixel

**PERSON** 

Side 5 Tilpasse og beskære foto til en bestemt størrelse

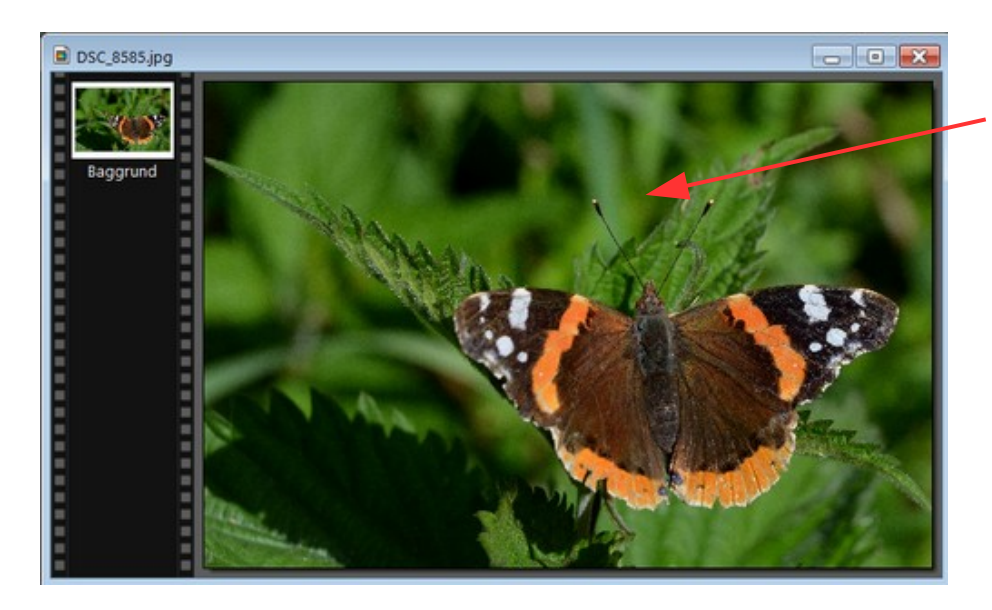

....

Her er så billedet der skal bruges til det kvadratiske som bliver sat sammen med det aflange.

Dette billede er 2400 x 1600 pixels

Tegn nu med musen en ramme bare nogenlunde kvadratisk

Tryk så på Kvadrat på værktøjet i højre side i **Photofiltre** 

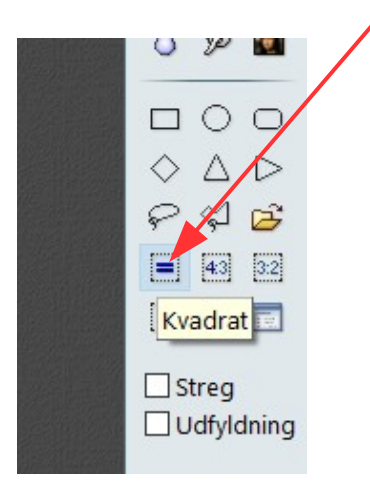

Side 6 Tilpasse og beskære foto til en bestemt størrelse

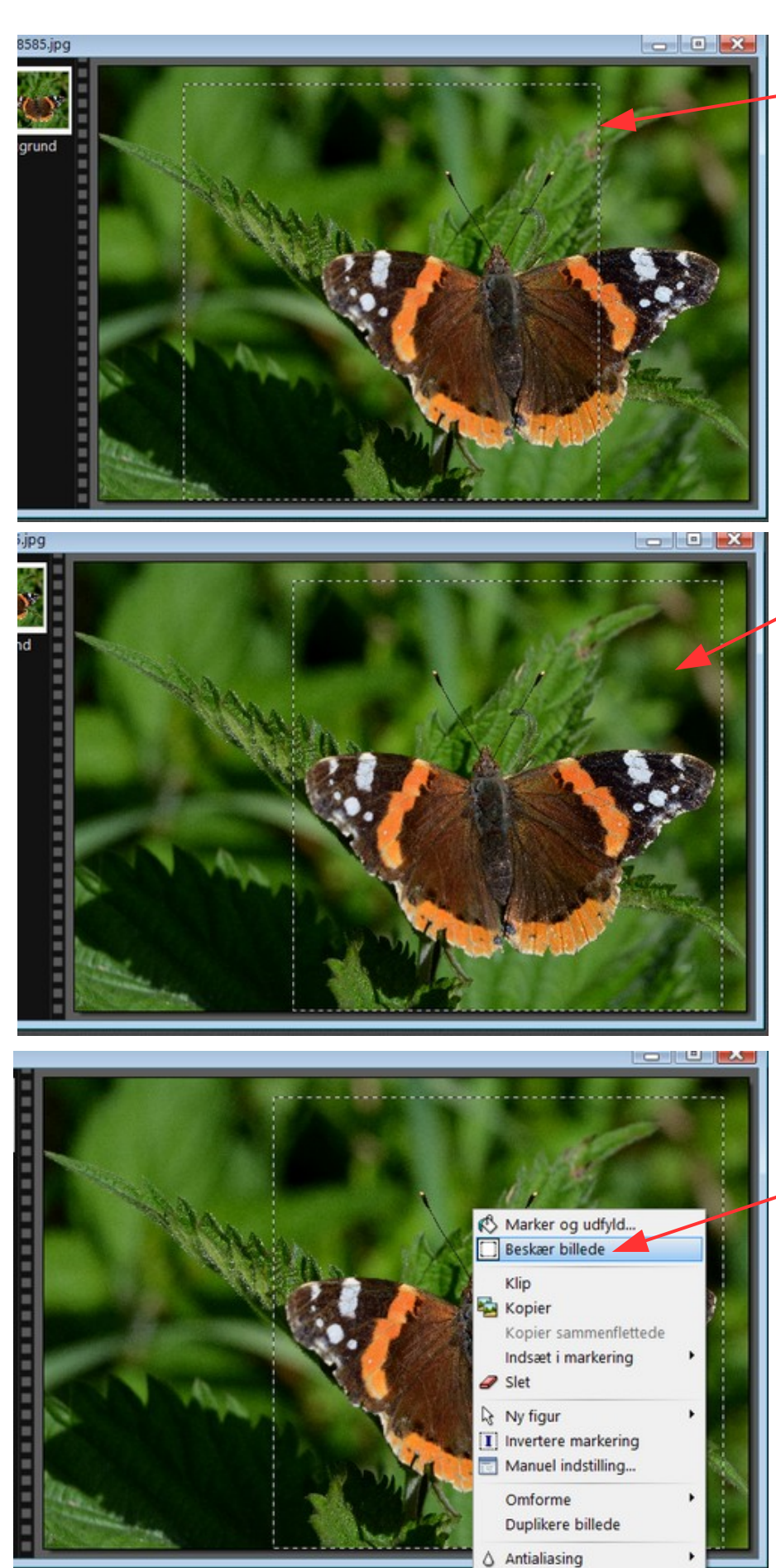

Rammen har nu ændret sig til et kvadrat

Rammen er nu rykket på plads med piletasterne

Før nu musen ind rammen.

Højreklik og i menuen vælger du Beskær billede

Side 7 Tilpasse og beskære foto til en bestemt størrelse

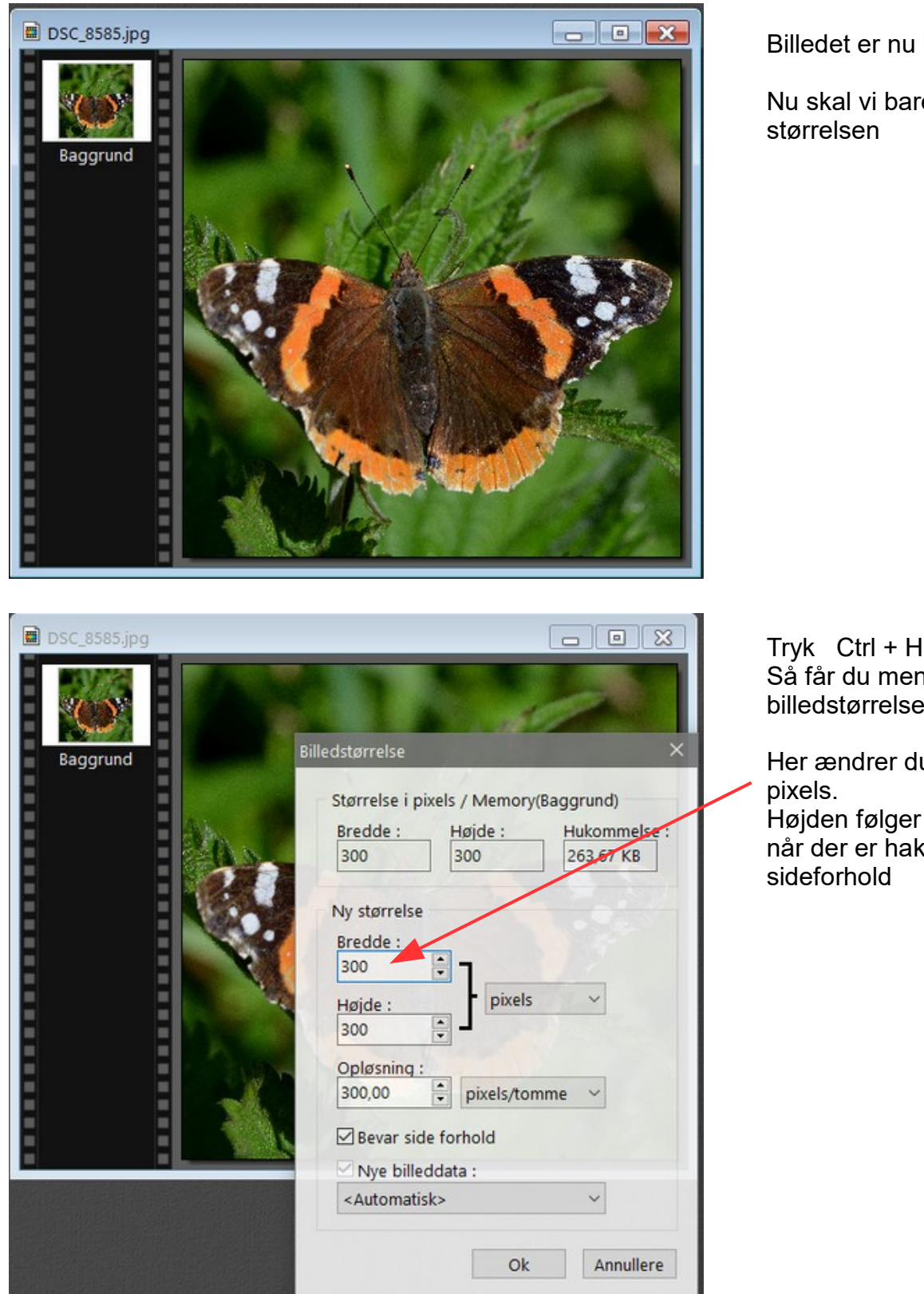

Billedet er nu kvadratisk.

Nu skal vi bare ændre

Så får du menuen med billedstørrelse frem

Her ændrer du bredden til 300 Højden følger automatisk med når der er hak ved Bevar

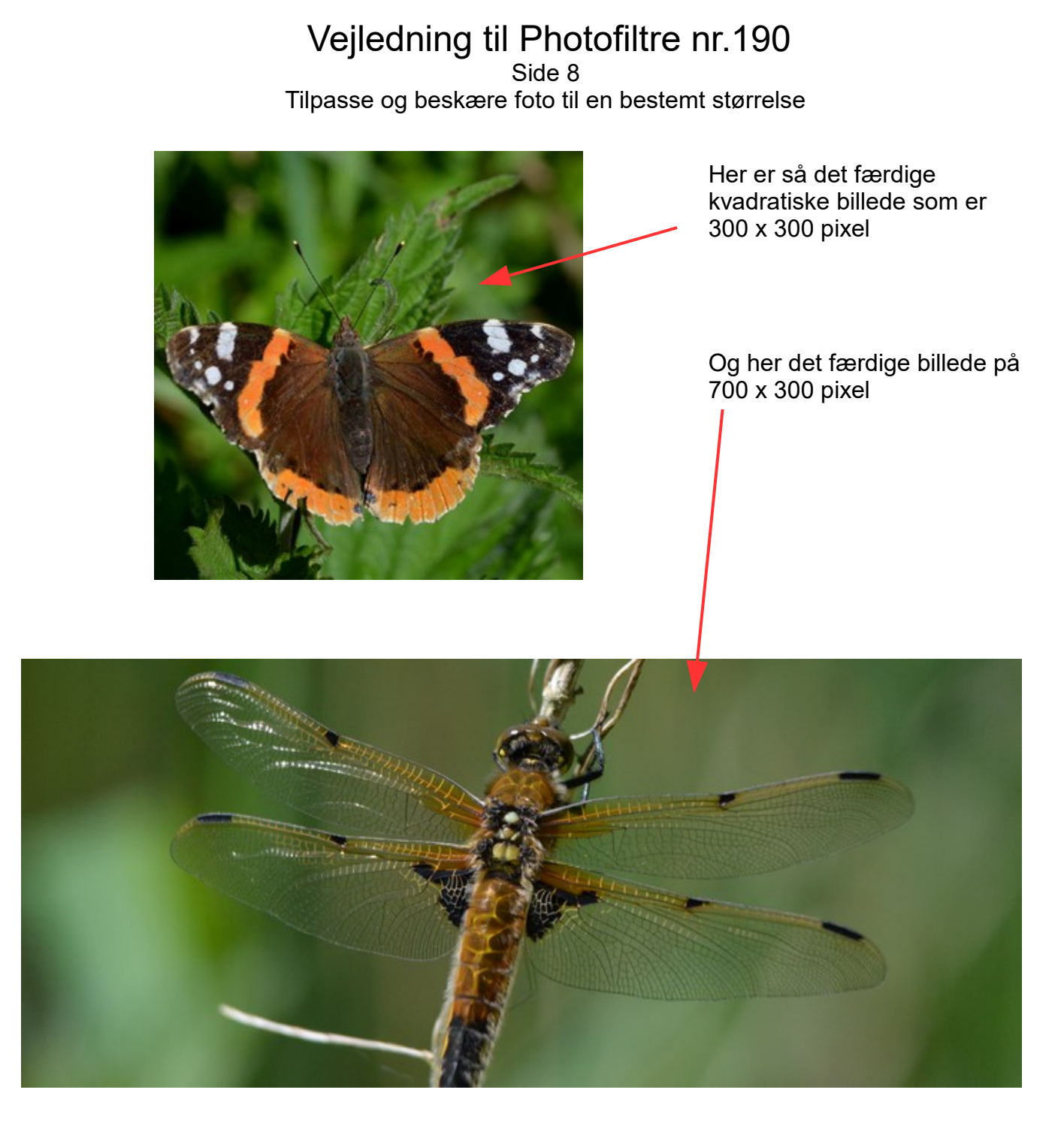

Denne vejledning var for at vise hvordan jeg har tilpasset de foto der var brugt i vejledning 189.

Princippet med tilpasning af billederne er det samme Når du prøver med dine egne foto